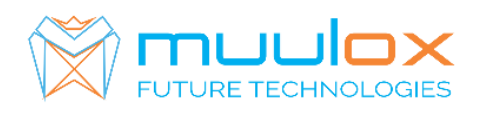

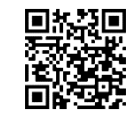

WEB: [WWW.MUULOX.COM](http://www.muulox.com/) E-mail: shop@muulox.ro E-mail: office@muulox.ro Tel: +40365455009

**Suport telefonic pentru clienti cu contract! L.-V. 09:00-17:00 | TEL: 0365.455.009** Conform legii solicitarile de service se fac in scris pe situl **[www.muulox.com](http://www.muulox.com/)** sectiunea INFO UTILE SUPORT. Fara solicitare nu se iau in considerare! Documentatia, programele se pot descarca de pe site-ul MUULOX sub tipul casei de marcat.

Conform GARANTIEI trebuie sa achizionati role termice de la distribuitorul autorizat.

# *Ghid scurt de utilizare DAISY COMPACT M*

## **GHID SCURT DE UTILIZARE A CASEI DE MARCAT DAISY COMPACT M**

- **1. PORNIRE CASA DE MARCAT :** Se apasa butonul ON/OFF
- **2. INTRARE IN MOD VANZARE:** Cu tasta M se selecteaza VANZARE \_\_\_\_\_. Se introduce parola 1 si se apasa tasta CLK.
- **3. BANI DE SCHIMB:**

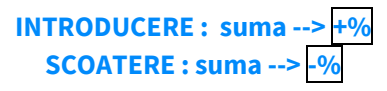

**3A. VANZAREA** : Se introduce cantitatea urmat de tasta QTY, se introduce pretul unitar dupa care se apasa tasta CLK, codul produsului si tasta PLU si pentru finalizarea bonului se apasa tastele STL urmat  $de$  $TL$ .

```
NUMERAR : cantitate --> QTY --> pret produs --> CLK --> cod articol --> PLU --> TOTAL
CARD : cantitate --> QTY --> pret produs --> CLK --> cod articol --> PLU --> PA1
TICHET : cantitate --> QTY --> pret produs --> CLK --> cod articol --> PLU -->PY2
```
- Pentru stergerea ecranului se foloseste tasat  $|C|$
- Pentru corectarea unui bon se apasa tasta  $\overline{VD}$ , care sterge ultimul produs de pe bon urmand tastele STL si TL.
- Nota: Daca un bon este finalizat cu tasta TOTAL acesta nu mai poate fii corectat!
- **INTRODUCERE CIF PE BON:** INAINTE DE A FINALIZA BONUL SE APASA 1+ STL SE INTRODUCE CIF-UL CLIENTULUI → DUPA CARE VALIDAM CU TASTA STL URMAT DE TOTAL → TOTAL

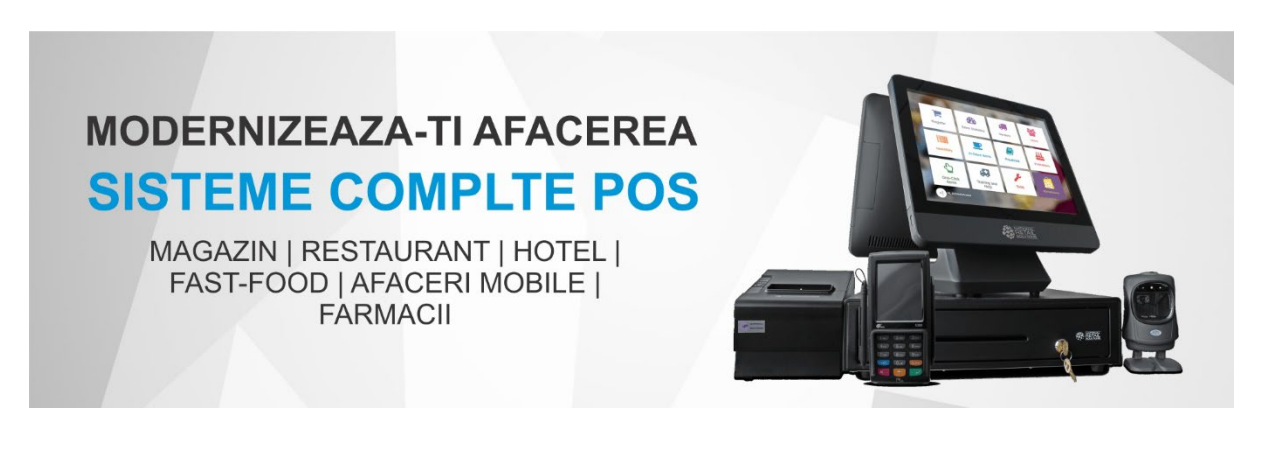

## **4. RAPORT X (raport de verificare)**

Se apasa tasta M se selecteaza RAPORT X  $\angle$   $\angle$   $\angle$   $\angle$   $\angle$  se introduce parola 9999 urmat de tasta CLK si TOTAL .

Nota: Raportul de verificare se poate face oricand, in orice zi, in orice moment daca dorim verificarea vanzarilor efectuate.

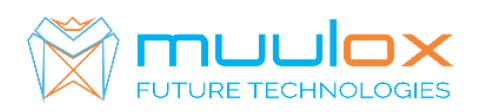

## **5. RAPORT Z (raport zilinic):**

Se apasa tasta M se selecteaza RAPORT Z \_\_\_\_\_. Se introduce parola 9999 urmat de tasta CLK  $\overline{\text{S}}$ i TOTAL. Dupa emiterea Raportului Z asteptam 5minute casa tranzmita raportul la serverul ANAF (casa de marcat va tipari un bon pe care trebuie sa srie ,,,,RAPORTUL Z A FOST TRANSMIT CU SUCCES) iar apoi putem sa inchidem casa de marcat.

### **6. RAPORT PERIODIC (raport lunar) - HARTIE**

Se apasa tasta M se selecteaza MF  $\angle$   $\angle$   $\angle$   $\angle$  . Se introduce parola 9999 dupa care se apasa tasta CLK urmata de 11 STL. Se introduce data de inceput in format ZZLLAA (ex.010118- pentru 1 ianuarie 2018) urmat de tasta QTY, se introduce data de sfarsit ZZLLAA (ex.310118-pentru 31 ianuarie 2018) si se apasa tasta $\sqrt{VD}$ .

#### **7. EXPORT RAPORT PERIODIC (raport lunar ANAF XML)** – -- !**CARDUL DE MEMORIE TREBUIE SA FIE GOL**! --

Se apasa tasta M se selecteaza MF  $\angle$   $\angle$   $\angle$   $\angle$   $\angle$  Se introduce parola 9999, apasam tasta CLK, dupa  $\text{care } 61 \text{STL}$ , SE INTRODUCE DATA DE INCEPUT (ex.310118-pentru 31 ianuarie 2018) --> QTY DATA SFARSIT (ex.310118-pentru 31 ianuarie 2018) VD.

#### **Suport telefonic pentru clienti cu contract : 0770.496.052 / 0365.455.009**

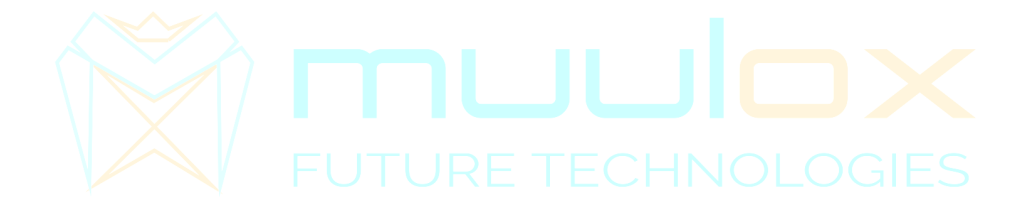